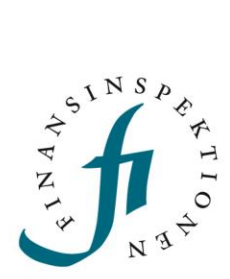

# **PERIODIC REPORTING** Guide

Reporting **14/01/2021**

### TABLE OF CONTENTS

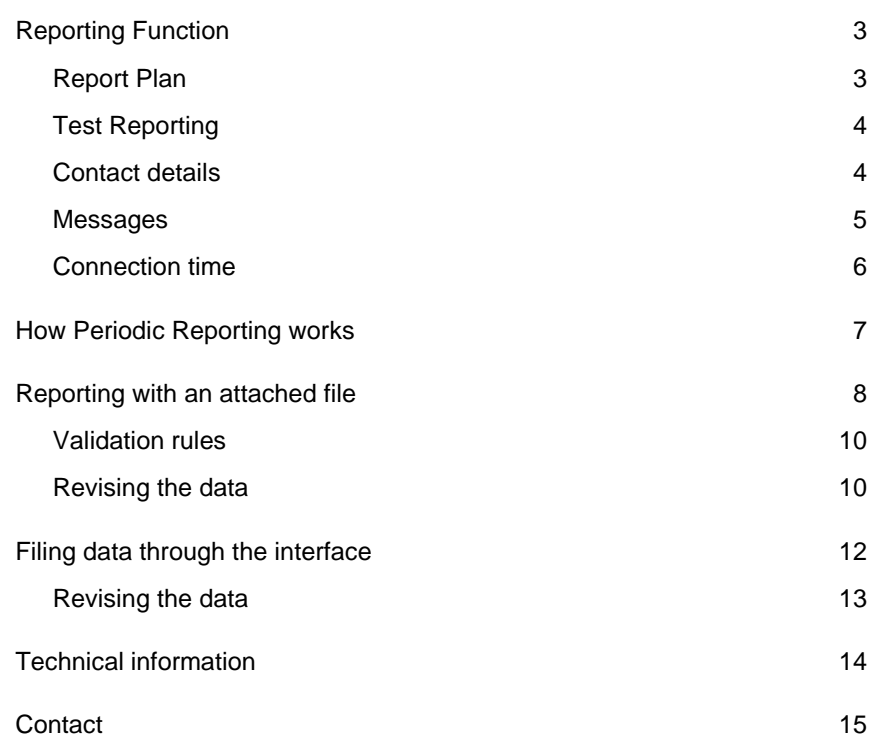

### <span id="page-2-0"></span>Reporting Function

Finansinspektionen (FI) provides an online system for Periodic Reporting. The service is available for financial firms under FI's supervision. The objective of the service is to create secure electronic handling of periodic reporting to FI.

In order to access the Periodic Reporting system, a rapporteur must be registered as a user in the Reporting Portal. This is done in the Portal's Authorisation Administration module. Links to this module and instructions for how to register and log in are available on FI's website at [www.fi.se/en/reporting/reporting-portal/.](http://www.fi.se/en/reporting/reporting-portal/)

### <span id="page-2-1"></span>REPORT PLAN

After logging in to the Reporting Portal and selecting the Periodic Reporting module, you will come to a tab and the menu heading *Reports/Reportplan*. This page shows which reports are available for reporting.

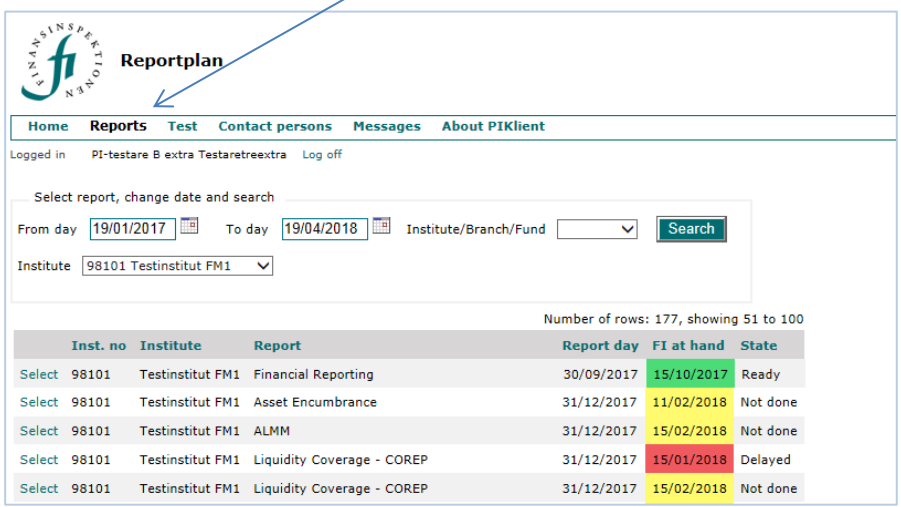

The colour coding of the last reporting day - green, yellow and red - shows the status of the reports.

Green means that the report has been filed and approved. Yellow means that the deadline has not yet passed. If the report has been filed but not approved, it is marked as yellow up to the last reporting day. Red means that the last reporting day has passed and the report is delayed.

Search for a report by entering the reporting date in the fields *From day* and *To day* as above.

If the logged-in rapporteur is authorised to file reports for several institutions, it is possible to choose the institution by selecting it from the drop-down menu under *Institute*. The *Institute/Branch/Fund* drop-down menu allows you to filter the search results if you are authorised to file on behalf of several types of institutes but only want to see results for one type.

#### <span id="page-3-0"></span>TEST REPORTING

The *Test Reporting* tab is accessed from *Test* in the menu heading. You can see on this tab a test reporting plan, the ordinary reporting plan and the reports available for test reporting.

Test reporting is primarily offered for reporting based on EBA's and EIOPA's taxonomies and is normally available before a new taxonomy will enter into force. Tests can then be conducted using the new taxonomy and a fictitious reference date that has already passed. Only one taxonomy version at a time can be available for test reporting. This version then applies to all dates for the specific form being tested.

Test reporting is carried out in the same way as ordinary reporting. The difference is that test reporting is not forwarded on within FI for analysis. An approved, validated test report is therefore not considered an approved filing with FI.

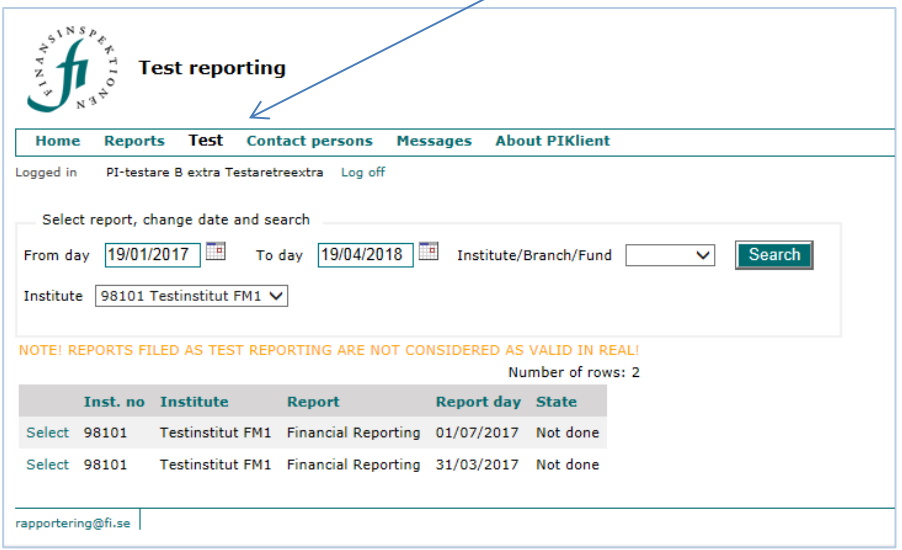

#### <span id="page-3-1"></span>CONTACT DETAILS

Contact details are to be entered into the system when filing a report, but it can be a good idea to enter them earlier. The contact person provided in connection with an individual report will receive emails about this report, for example about validation results. All contact persons for a firm will receive mailings that are not related to a specific report.

To register new contact details, click on the *Contact persons* tab and fill out the form.

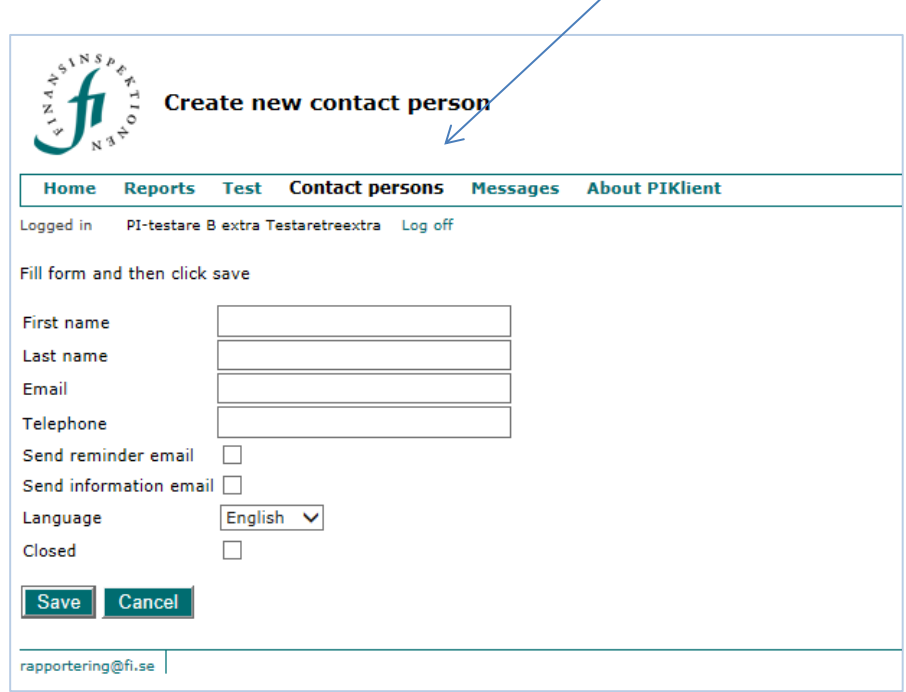

- Check the box *Send reminder email* if you want to receive emails about future reports.
- Check the box *Send information email* if you want to receive emails about general events in the system.
- Select the language for your emails: Swedish or English.
- Check the box *Closed* if you want to delete the contact details.

Then click *Save.*

#### <span id="page-4-0"></span>MESSAGES

In order to see and read the messages that are sent, click on the *Messages* tab. This tab shows the messages about validation results and reminders about reports.

 $\overline{a}$ 

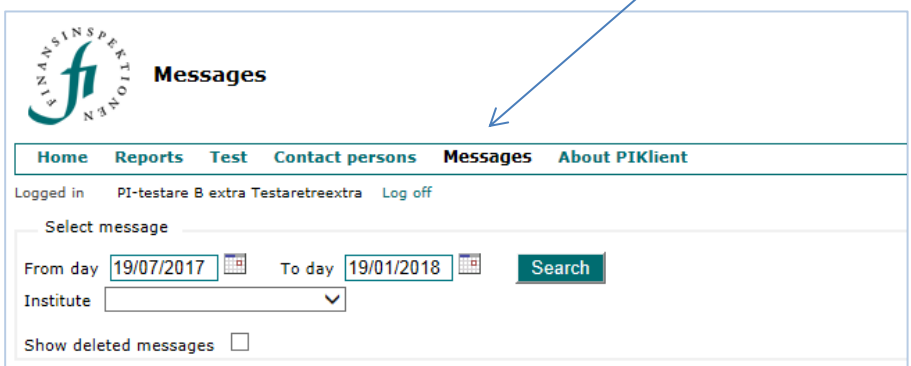

The *Institute* drop-down menu makes it possible to list messages related to a specific institute. Below are several examples of some of the messages that may be sent:

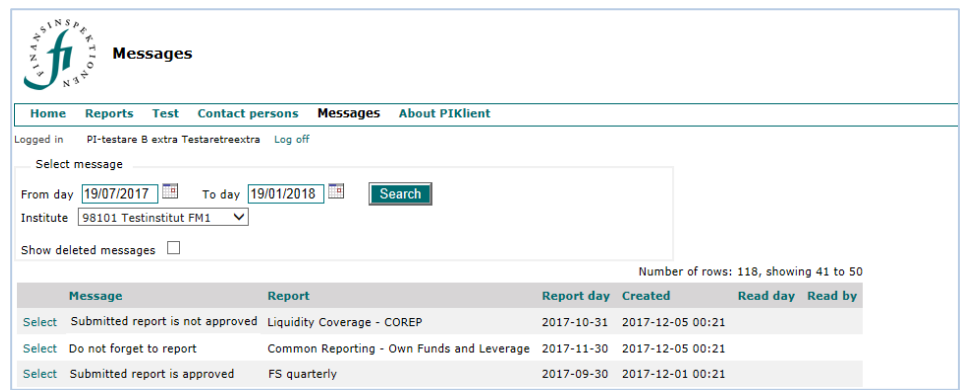

Click *Select* at the left of a message to open the message.

### <span id="page-5-0"></span>CONNECTION TIME

The connection time to FI is limited to 20 minutes. After 20 minutes of inactivity, the user is logged out and any values that have not be saved will be lost.

### <span id="page-6-0"></span>How Periodic Reporting works

Reporting procedures can vary – including the type of file format – depending on what will be reported. In general, the following applies:

- Attached XML file for reporting of AIF and AIFM
- $\bullet$  Attached XBRL file for quantitative reporting of Solvency II and COREP/FINREP
- Attached PDF file for qualitative reporting of Solvency II
- $\bullet$  Manual entry for reporting in accordance with national regulations.

The same procedure is used in the system to file a report with an attached file, regardless of whether the file is XML, XBRL or PDF. See the next section. A different procedure is used to file a report by entering data via an online interface. See the final section of this document.

### <span id="page-7-0"></span>Reporting with an attached file

The procedure to file a report with an attached file is the same procedure regardless of the type of file that is attached. The types of files used today are XML (AIF/AIFM), XBRL (quantitative reporting for Solvency II and COREP/FINREP), and PDF (qualitative reporting for Solvency II).

The Report Plan shows which reports are available for filing.

Click on *Select* to the left of the report in question. The following page opens and has a list of options under *Start reporting*.

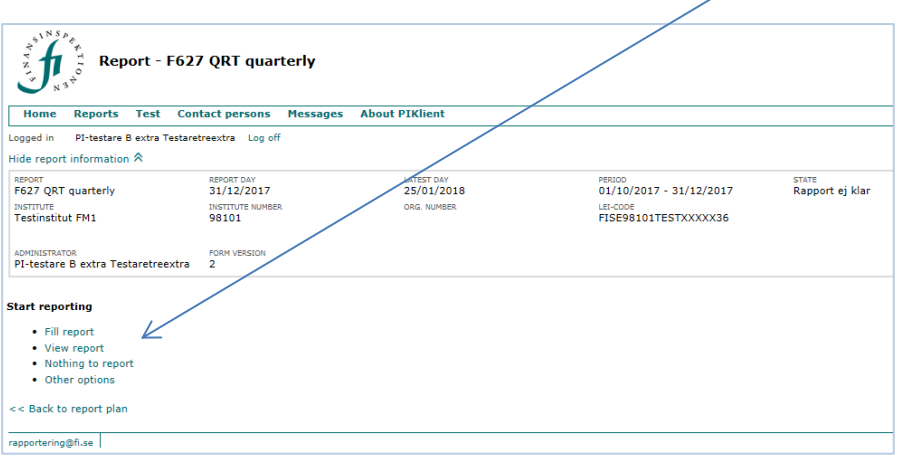

- *Fill report* is used to start reporting and connects with functions for uploading files (see below).
- *View report* creates a PDF file that shows the design of the form when the data is entered via a manual interface (does not apply to reporting with an attached file).
- *Nothing to report* is an option in cases where FI has made a decision to allow such an option and the exception is set out in regulations or some other document which types of institutes and reports are included.
- *Other options* is a link to *Show history/reporting events*. This shows whether the report has been modified and on which date. The status is "Incomplete" up until data is entered or the report is filed.

Select *Fill report* to start reporting and *Attach file* on the next page.

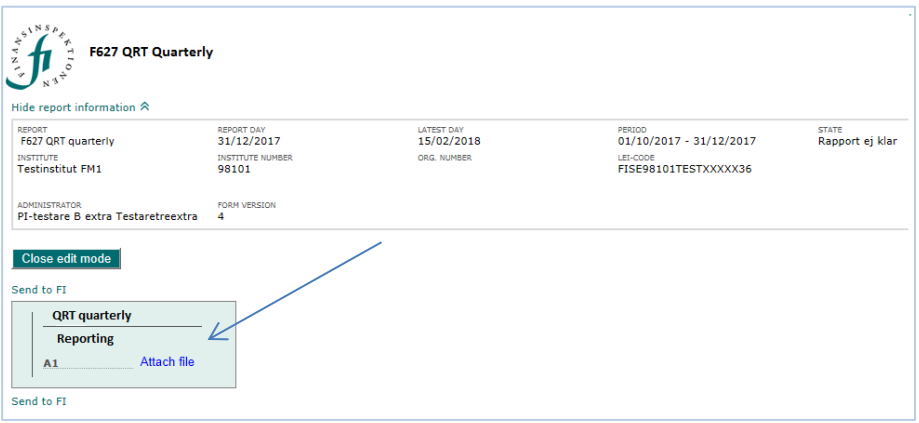

Attach the file by clicking *Search* and *Attach*. You will then see the following screen. In this example, a file with the name *QRT\_kvartal.xbrl* has been attached. The file name is not of importance when filing the report, but the file name extension must be correct. XBRL file must have the extension *.xbrl*.

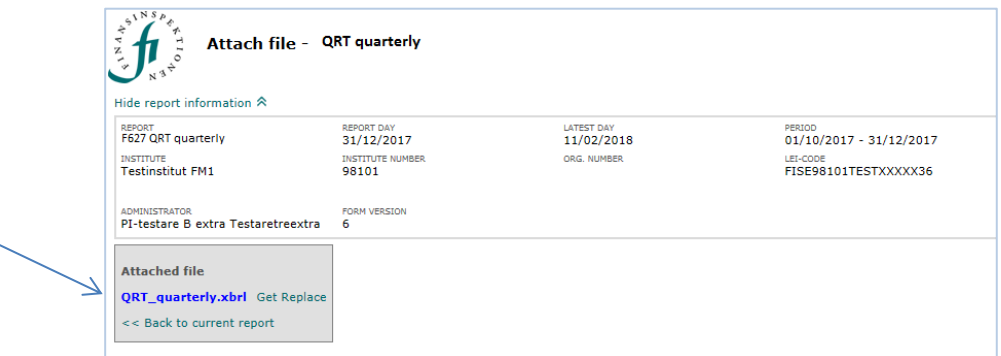

To send the report to FI, click *<<Back to current report* and then *Send to FI* on the next page*.* 

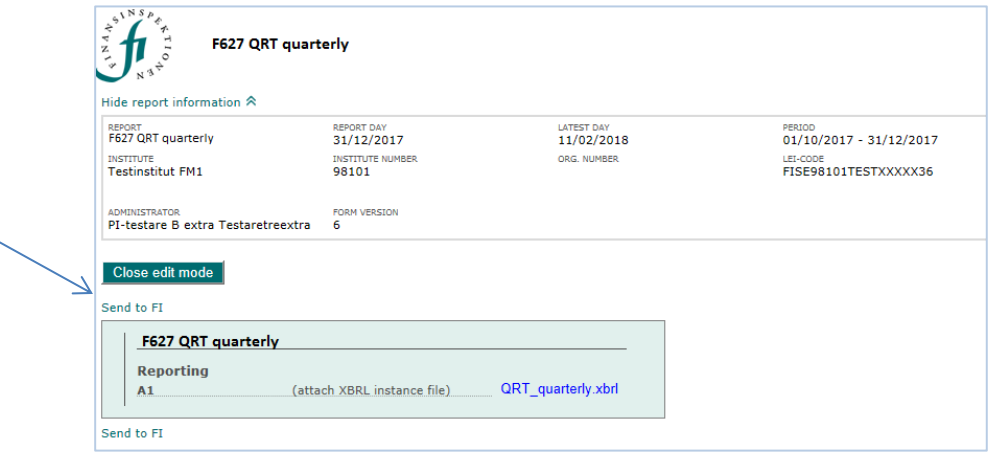

The next step is to provide the contact person for the report. Select a contact person from the list of people who have been entered for the firm or click *New contact details*. When new contact details are added, a new page is opened. Click *Send to FI.* The following page is displayed and is a receipt that the report has been sent to FI.

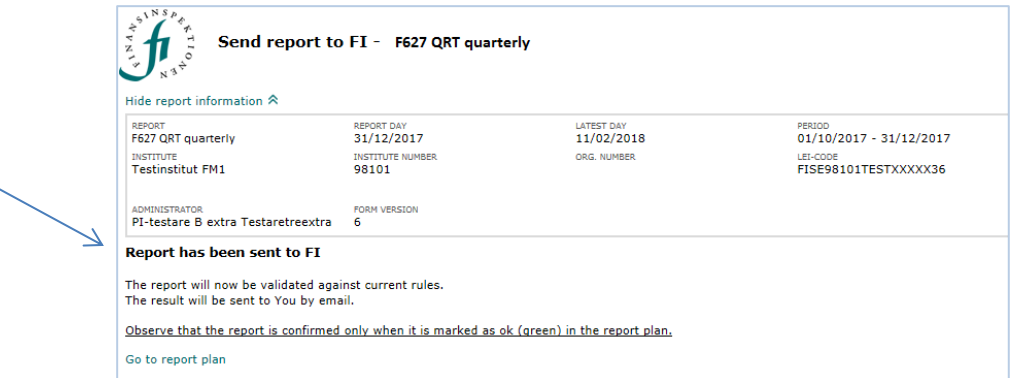

A quantitative report (attached XML or XBRL file) will be validated by FI in the next step according to the validation rules. The report will be locked until the message about the validation result is sent. The qualitative reporting (attached PDF file) is not validated. The rapporteur can see immediately in the Report Plan that the report has been approved.

Once FI has validated the report, an email is sent to the specified contact person for the report in question. The email informs the person that there is a new message.

The validation result can be read in the reporting system under the *Messages* tab. In order to be able to read the messages, the rapporteur must log in to the reporting system. This requires the same authorisation and login information as during reporting.

If the validation is not approved, the rapporteur must correct the errors identified in the message and then send the report again. Instructions for how to do this are described in *Revising the data* further down on this page. Once the validation is completed without any errors, the report has been filed. The report then is given the status *Completed* (and the last reporting day turns green) in the Report Plan.

It is the firm's responsibility to ensure that reports are submitted on time and check that the report status has changed.

#### <span id="page-9-0"></span>VALIDATION RULES

Depending on the type of reporting, FI follows EBA's, EIOPA's and ESMA's validation rules. FI has added a few validation controls. More information about the validation rules for each type of reporting is available on FI's website at fi.se/en/reporting/periodic-reporting/ under *About periodic reporting*.

#### <span id="page-9-1"></span>REVISING THE DATA

Click *Select* to the left of the report in question in the Report Plan. The file that was sent in earlier is marked in blue and is clickable. Click on the file name. There are three options: *Retrieve*, *Replace* or *Back to current report*.

When correcting an error after a validation, the file must be replaced with a new, correct file.

Select *Replace* and attach the new file. Then select *Back to current report* and thereafter *Send to FI*. Once you have clicked *Send to FI* the new file will be sent for validation.

After FI has validated the report, a new email will be sent to the specified contact person. The message with the validation result, like before, can be read under *Messages*. The report's status is shown in the Report Plan.

Please note that information is only considered to have been submitted to FI once it has passed FI's validation without any errors. The report will then be given the status *Complete* and the last reporting day in the Report Plan will turn green.

### <span id="page-11-0"></span>Filing data through the interface

It is sometimes necessary to enter data manually via the online interface for reporting in accordance with national regulations.

The Report Plan shows which reports are available for reporting.

After clicking on *Select* to the left of the report in question, you will see the following screen and a list of options under *Start reporting*.

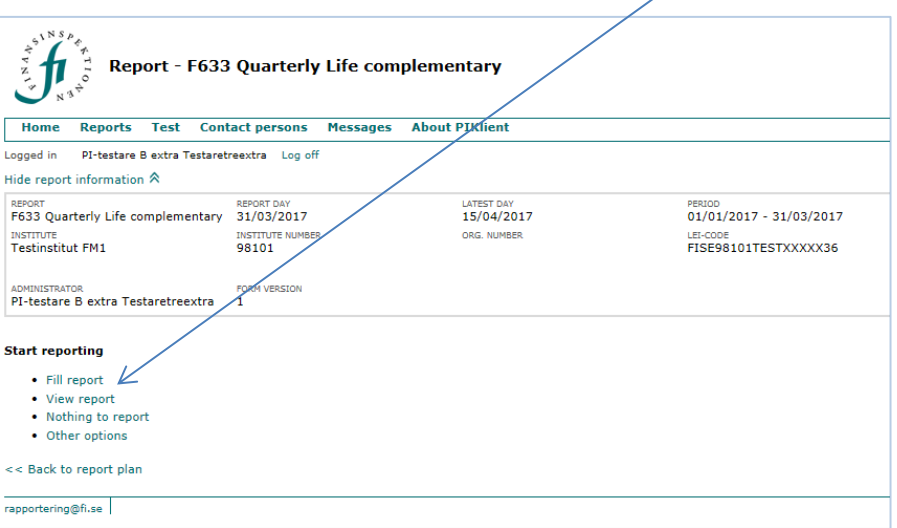

- *Fill report* is where you can start entering data.
- *View report* creates a PDF of the form.
- *Nothing to report* is only be available in cases where FI has decided that this is possible and where the institutes and reports to which this decision applies are stated in regulations or some other medium.
- *Other options* is a link to *Show history/reporting events*. This shows whether the report has been modified and on which date. *View most recent receipt* creates a receipt in a PDF with the values that are being reported.

Select *Fill report* to start reporting. This will open the form that needs to be filled in manually.

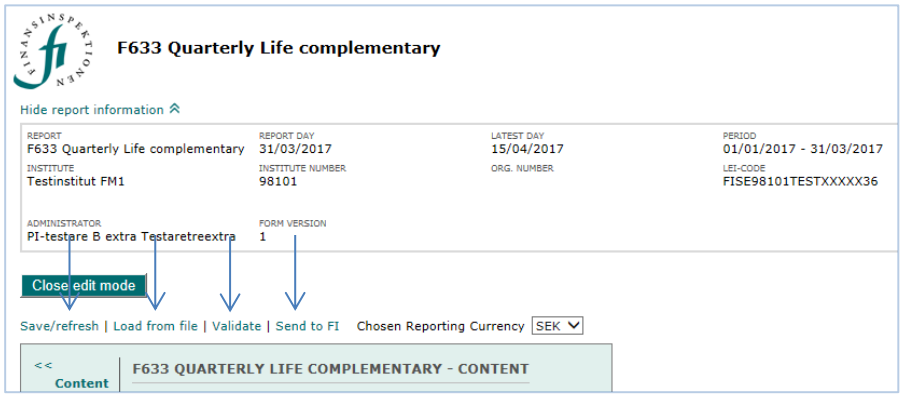

After the form is filled in, it needs to be validated. Click *Validate* from the menu above the form. The form is validated against FI's controls for the form in question. The form cannot be sent to FI until the validation is approved. After a few moments, the validation results will be displayed in a separate window. If the validation is approved, click *Send to FI* in the menu above the form. If the validation is not approved, the errors need to be corrected. The report is then submitted once again for validation.

A rapporteur can fill in part of a form and then come back at a later point in time to complete the report by clicking *Save/update*.

It is possible to upload your values to the system from a transaction file by clicking *Upload from file*. A description of how a transaction file is created and used for reporting is provided in the document, Periodic Reporting Online - Transaction files and transaction file support, on FI's website at http://www.fi.se/en/reporting/periodic-reporting/ under *About periodic reporting*.

Once the form has been filled out and validated, it should be sent to FI. Click *Send to FI*.

Please note that information is considered to have been submitted to FI once it has passed FI's validation without any errors and has been sent to FI. The report then is given the status *Complete* (and the last reporting day turns green) in the Report Plan.

### <span id="page-12-0"></span>REVISING THE DATA

Click *Select* to the left of the report in question in Report Plan. You will see the same page as before, but you will now see that the heading *Start reporting* has been changed to *Report sent to FI*.

Click on *Fill report*. You will see the report that was previously filled in and sent to FI. Change the values that need to be revised and then click *Validate* again. After the validation is approved, click *Send to FI*.

## <span id="page-13-0"></span>Technical information

FI is responsible for ensuring that the reporting function is functional, accurate and reliable and that transferred information is saved and cannot be accessed by unauthorised persons.

The firms are responsible for the hardware and the Internet connection. The firm is also responsible for taking appropriate security measures when connected to the Internet. In order to use the service, the following technical requirements must be met: Windows-based computer and updated web browser.

### <span id="page-14-0"></span>**Contact**

### **Reporting**

[rapportering@fi.se](mailto:rapportering@fi.se) Telephone: +46 8 408 980 37 Telephone hours: weekdays 9AM-11AM

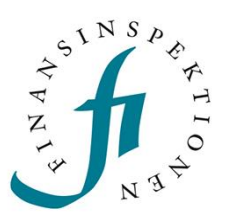

FINANSINSPEKTIONEN

Finansinspektionen<br>Box 7821, 103 97 Stockholm<br>Besöksadress Brunnsgatan 3 Telefon +46 8 408 980 00 Fax +48 8 24 13 35 finansinspektionen@fi.se

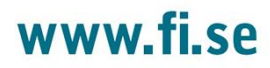